# 3「CAPD外来支援システム」の構築

特定医療法人相澤病院 ME 課、透析・腎不全センター 平澤綱基、高橋説子、高見滞昌慶、白鳥勝子、小口智雅、村木真紀子、神應裕

# 1緒論

当施設では、院内の電子カルテシステムが完成 し、さらに院内ネットワークを活用 した情報のペ ーパー レス化が急速に進んでいる。そこで、この ネットワークを利用し、従来は紙で保管していた 外来時の問診表などの情報を電子化 して管理す るデータベース 「CAPD外来支援システム」を作 成することにした。

#### 2 データベースの概要

データベースのプラットフォームは Microsoft 社の Access で、VBA を用いてプログラミングし、 作成 した。作成 したデータベースは院内のサーバ ーに置き、LAN を介して院内の各端末から閲覧 及び書き込みができるようにした。院内サーバー は、バ ックアップや外部からの侵入に対する対策 が講じられている。

# 3 データベースの実行例

3.1 メインメニュー

データベースを立ち上げると、メインメニュー が表示 される(図 1)。メインメニューの各ボタン をクリックすると、以下 3.3-3.8で述べるそれぞ れの機能に切り替わる。

## 3.2 患者 IDの指定

機能の種類によっては、メインメニューやその 他の画面で、機能を切替える際に、患者様を指定 する画面が現れる。この画面で患者様を指定する 方法は以下の 3種類がある(図 2)

- (D バーコー ドリーダで診察券などに印刷され ているバーコー ドを読み取る。
- ② 患者コー ドを直接入力する。
- @ 患者マスタからの検索を行 う。検索画面で は、指定された名字、名前、生年月日、性 別、などから一致する患者様が患者マスタ

平滞納基 特定医療法人慈泉会相棒病院 ME況 390・8510 松本市本庄 25・1 0263・3318600

から抽出され、検索結果 として表示される。 検索結果の中から該当する患者様を選択す る。

## 3.2 問診表発行

メインメニューから【問診表発行】をクリックす ると、問診表が印刷 される。この問診表は、看護 師が問診を行ないながら、直接端末に入力するこ とができない場合に使用する。

### 3.3患者マスタ

メインメニューから【患者マスタ】をクリックす ると、既に登録されている患者マスタの編集、も しくは新規の登録を行 うか選択する画面が表示 される。【既存患者】をクリックすると、患者コー ド入力画面が表示され、指定された患者様の患者 マスタの変更が行え、【新規患者】をクリックする と、新規の患者様のマスタ登録が行なえる(図3)。 患者マスタは患者基本情報からカテーテルの種 類や、シャントの有無・種類など、外来で必要と なる情報が登録されている。

#### 3.4問診票

メインメニューから【問診表発行】をクリックす ると、まず患者 IDを指定する画面が表示される。 患者様の指定が完了すると、次にその患者様の過 去の問診表が表示される(図 4)。この画面で問診 表の閲覧、入力、編集を行なう。

この画面には、デジタルカメラで撮影したカテ ーテル出口部の写真が表示される。写其の上でク リックするとその写真が拡大表示される。また、 出口部写真の右にある【過去の写真一覧】ボタンを クリックすると、表示されている問診表から過去 8回分の写真とそのコメントが一覧で表示される。

受診日を変更するには、画面右上の受診日移動 キーを使用 し、前後の受診 日に移動する。また、 過去の受診 日の一覧から選択することも可能で ある。

 $-14-$ 

画面右端には機能ボタンが配置されている。各 ボタンの機能は、次の通 りである。

【患者変更】

患者コー ドを入力し、別の患者様の問診表に切 替える。

【患者マスタ】

表示中の患者様の患者マスタ編集画面を開く。 【スケジュール】

表示中の患者様の月別スケジュール画面を開く。 【新規入力1

表示中の患者様の問診表を新規入力する為の画 面を開く。

【編集】

表示されている問診表の編集を行 う。問診表編 集画面は、紙の問診表と同一のフォーマットを 使用 し、さらに数字およびコメン トの部分以外 は選択肢から選ぶようになっており、入力のし やすさや省力化を図った。

【削除】

表示されている問診表を削除する。

【印刷】

記入用の問診表に表示中の問診表のデータが審 き込まれた状態で出力される。

【メニュー】

メインメニューに戻る。

3.5 月別スケジュール管理

メインメニューから【月別スケジュール】をクリ ックすると、患者様を指定する画面が現れ、次に その患者様の月別のスケジュールを管理する画 面が表示される(図 5)。

月別スケジュール管理は、クリニカルパスに基 づく検査などの年間スケジュールの項目を、月単 位で予め指定しておき、医師がオーダーを立てる 際に参考にする機能である。

画面左側のそれぞれの月のボタンには、その月 に実施するよう予定された項目の数が、すでに実 施されたものと、まだ実施されていないものに分 けて表示される。月のボタンを押すと、その月に 予定された内容が下の欄に表示される。その中で、 実施の欄にチェックがついている項目が実施済 みである。この欄の中で項目を選択し、[実施]ボ タンをクリックすると、その項目が実施済みと登 録される。

スケジュールの登録の方法は、「年間スケジュ ールマスタ」に登録されている項目から設定する ときは、画面右上の欄を使う。項目を選択し、そ の項目を何カ月分登録するか選択する。

「年間スケジュールマスタ」に登録されていな い項目から設定するときは画面左下の欄で「項 目」と 「詳細」を直接入力する。

スケジュール管理が終了したら、【終了】ボタン をクリックして、メインメニューあるいは、問診 表閲覧画面に戻る。

## 3.6 年間スケジュールマスタ変更

メインメニューで【年間スケジュールマスタ変 更】をクリックすると、月別スケジュール管理に用 いる年間スケジュールマスタの編集が行える。

3.7 終了

メインメニューで【終71をクリックすると、プ ログラムが終了する。

#### 4 結語

このシステムを用いることにより、紙で保管し ていた情報が電子化された。さらに電子化された 情報を院内で共有することが可能となり、看護師 と医師、看護師間、外来と病棟間での情報のやり 取りがスムーズとなった。このシステムは開発段 階にあり、現在は電子カルテシステムとの情報の リンクについて取り組んでいるところである。今 後さらに現場の声を取り入れた機能の追加、改良 を行っていく予定である。

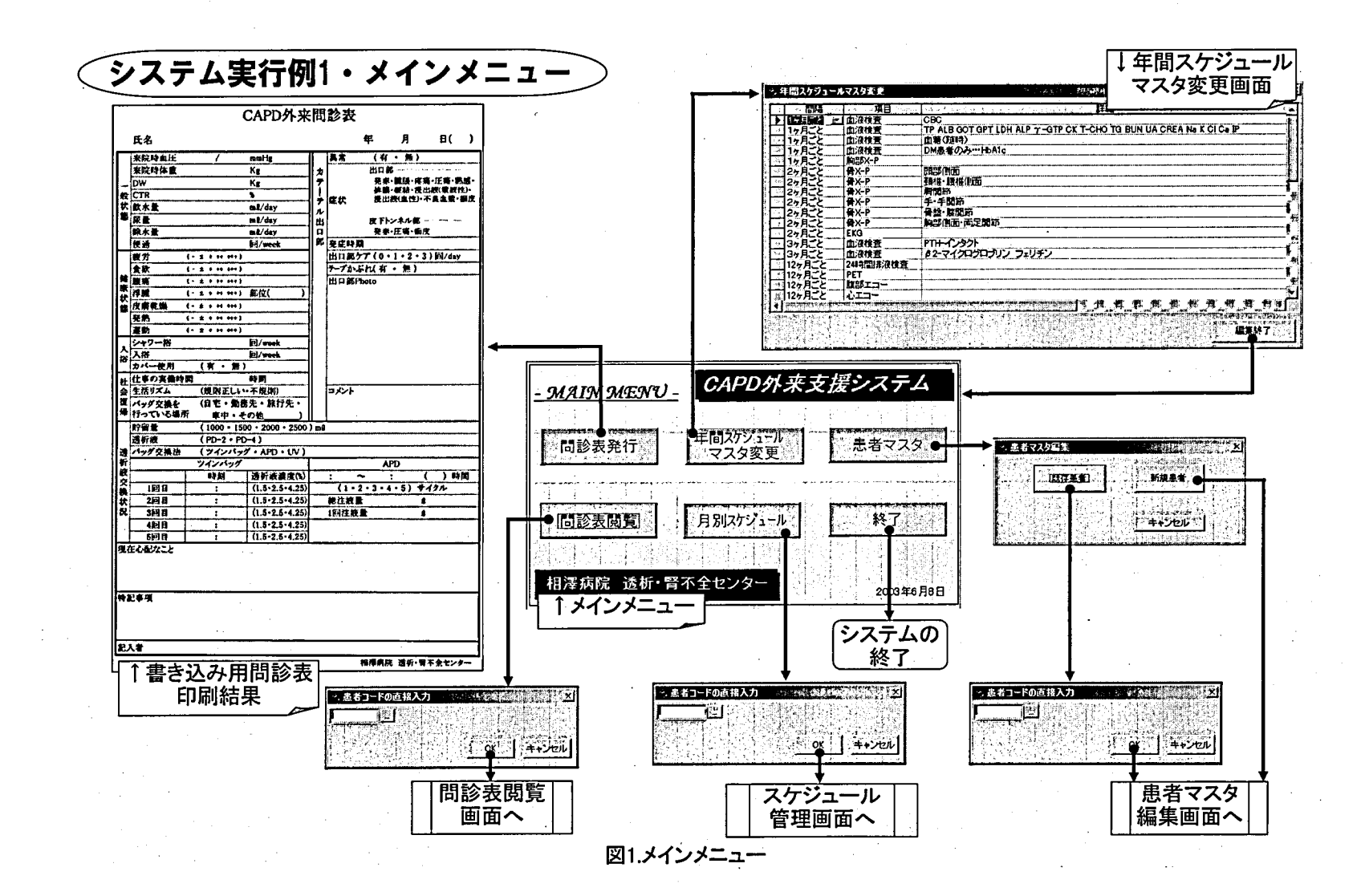

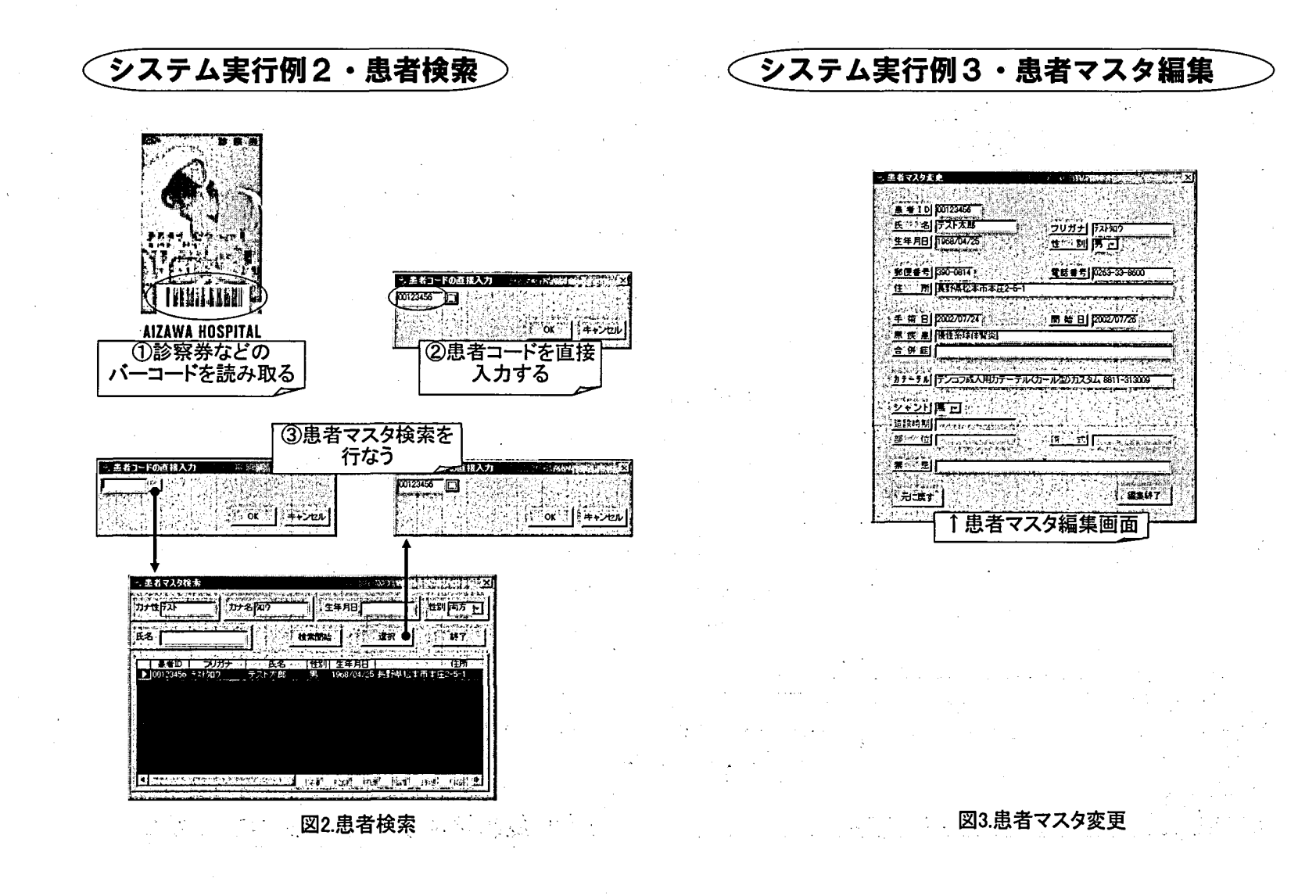

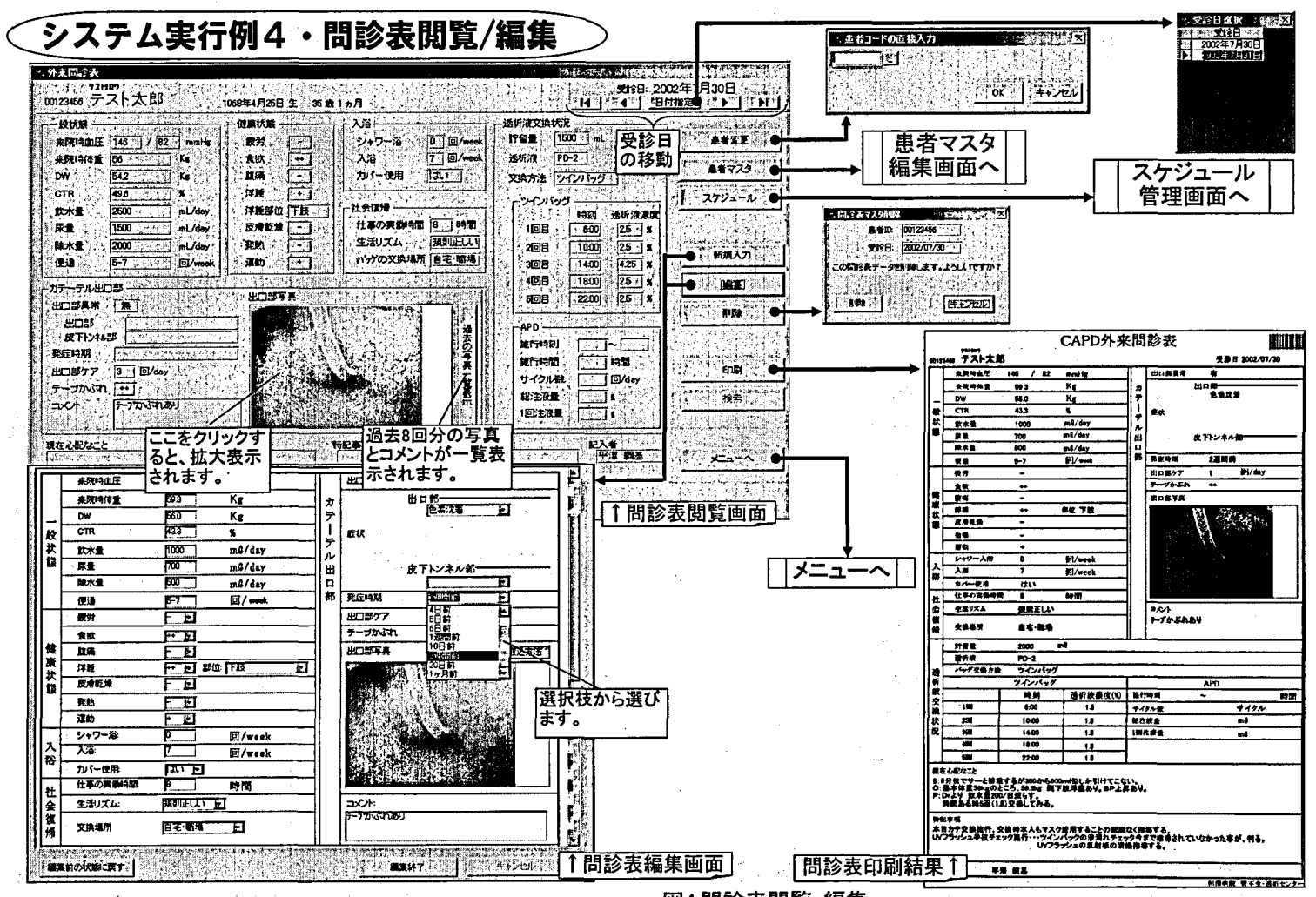

図4.問診表閲覧·編集

 $\overline{8}$ 

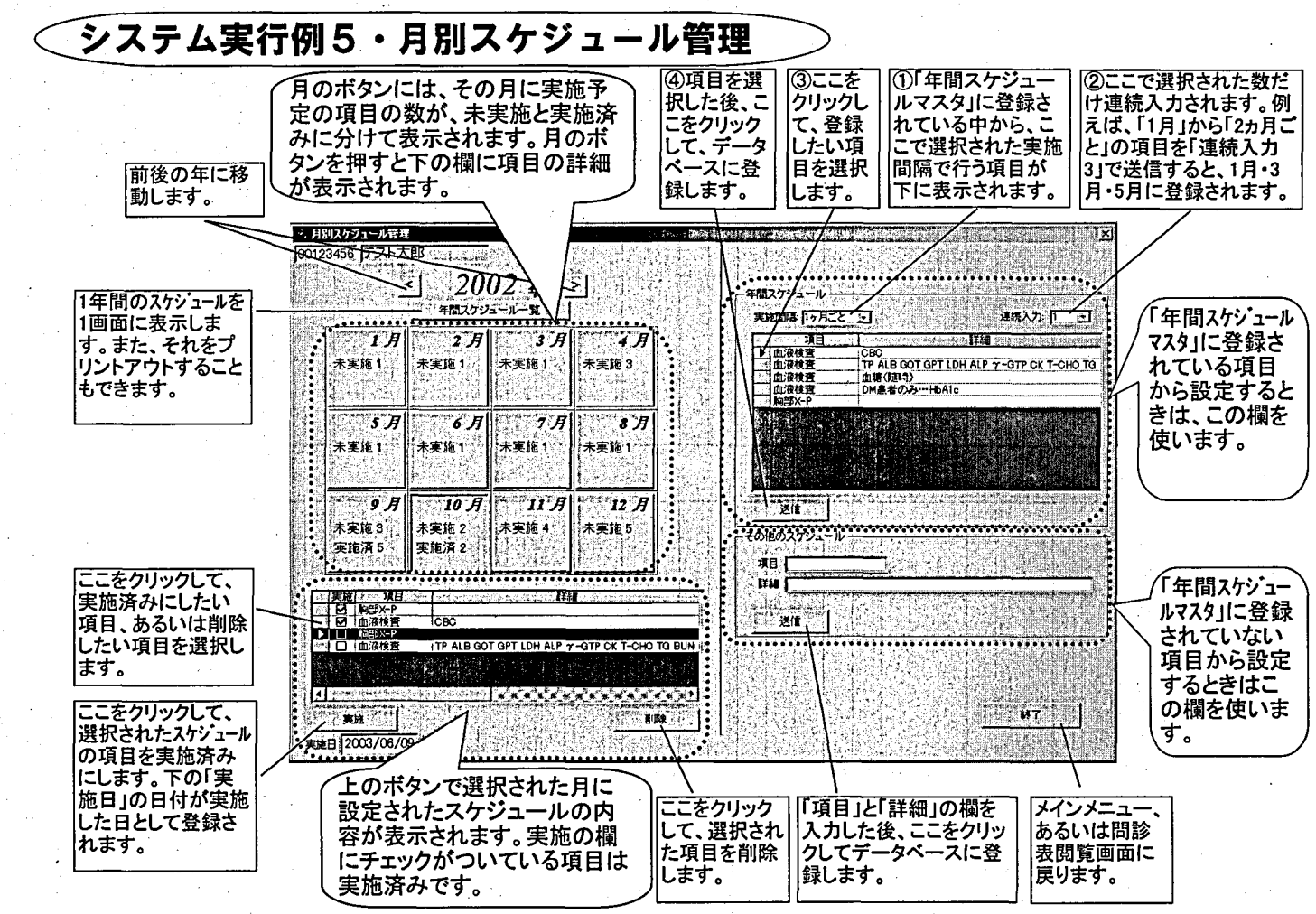

図5.月別スケジュール管理

5